## 学生平板或手机登录及使用说明(安徽)

1.平板开机,点击"渝教智慧课堂"

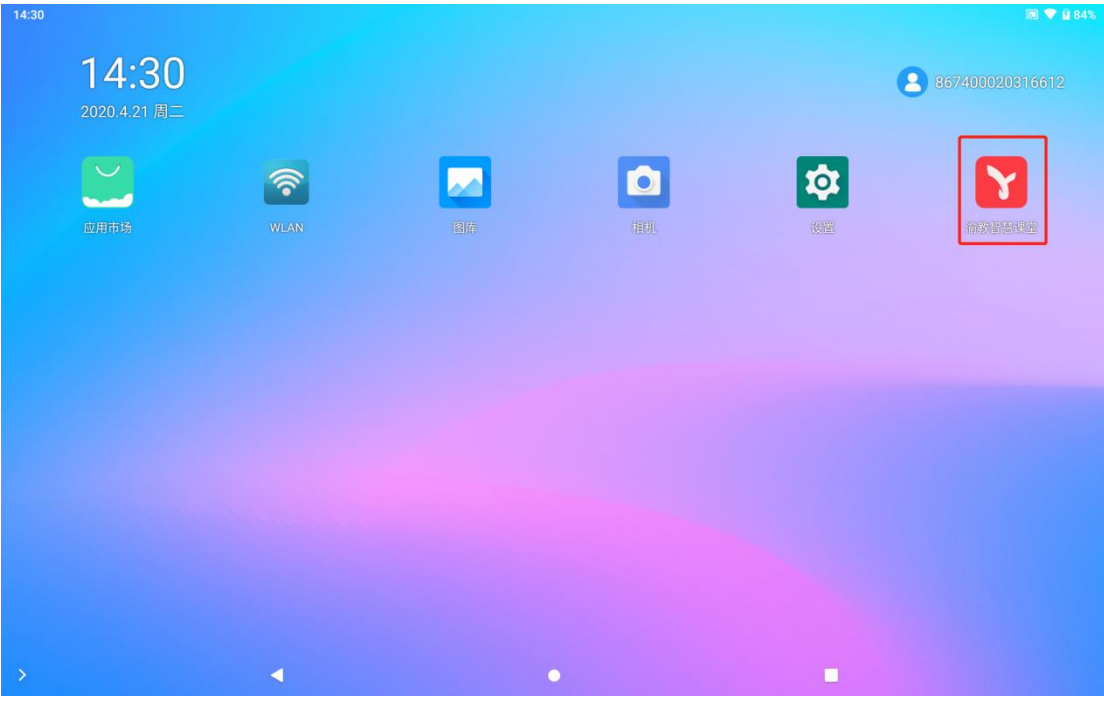

2.输入账号、密码,点击"授权并登录",登录系统。

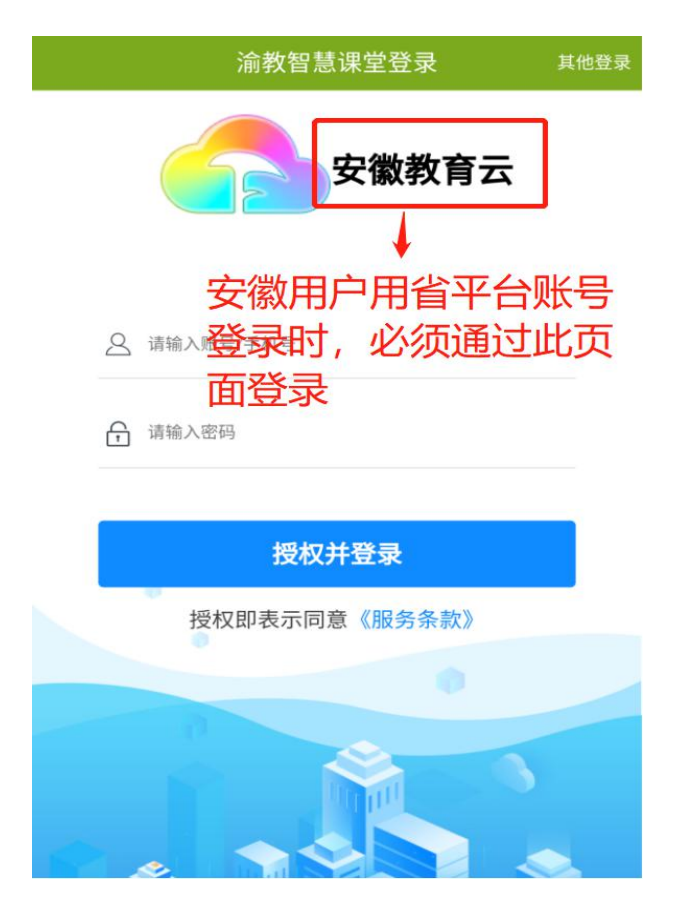

3.第一次登录的用户需要选择自己的教材,

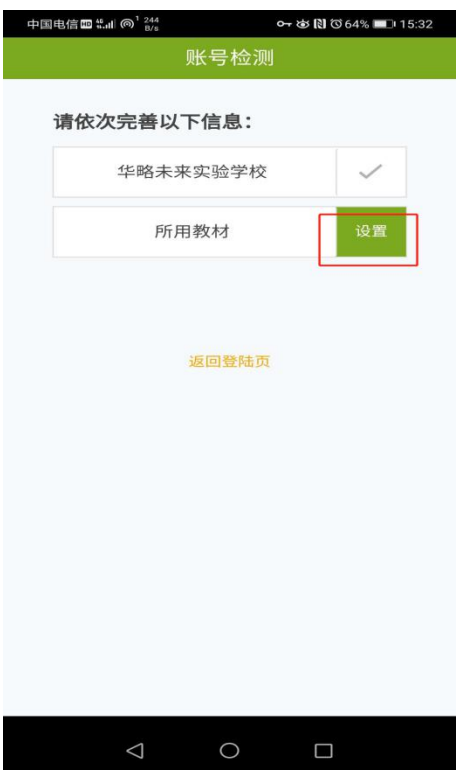

## 5 学生移动端功能介绍

5.1 点击"消息"可以查看接收到的通知等信息和使用通讯录沟通。

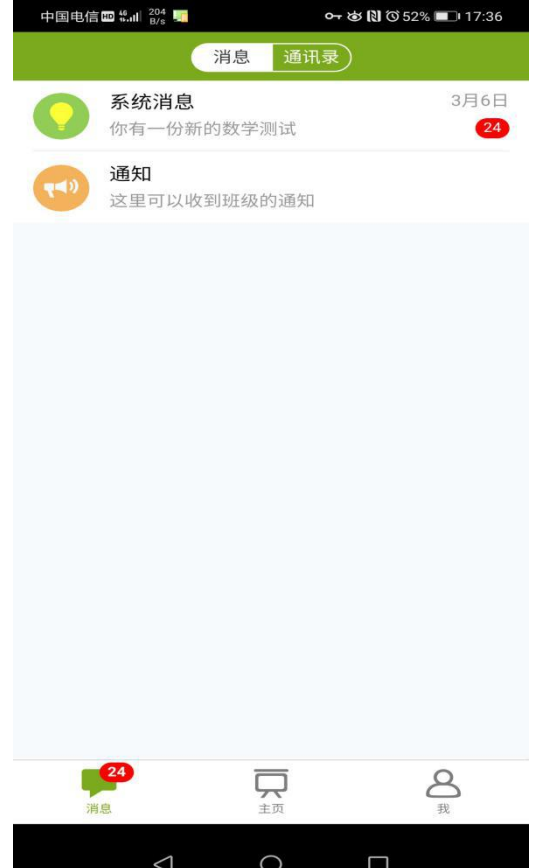

5.2 点击"我"可以查看个人信息和文件,查看和修改自己的教材等。

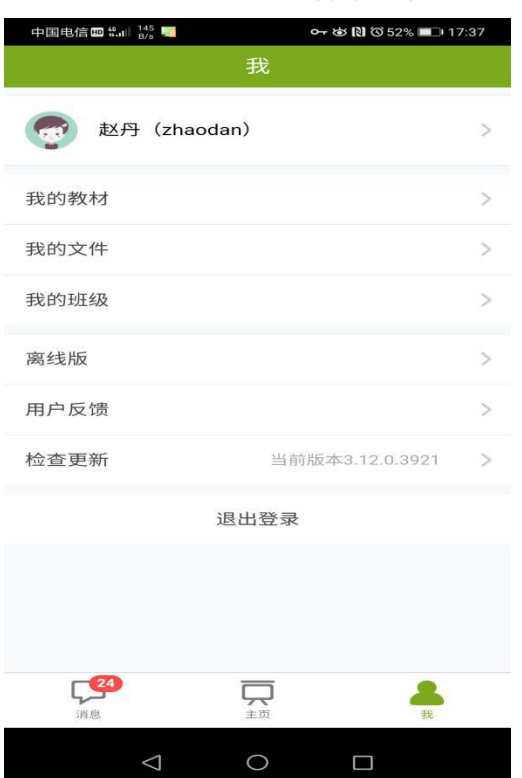

5.3 点击"主页",用户可以实现作业、课堂回顾、学情跟踪、资源库等功能的操 作。

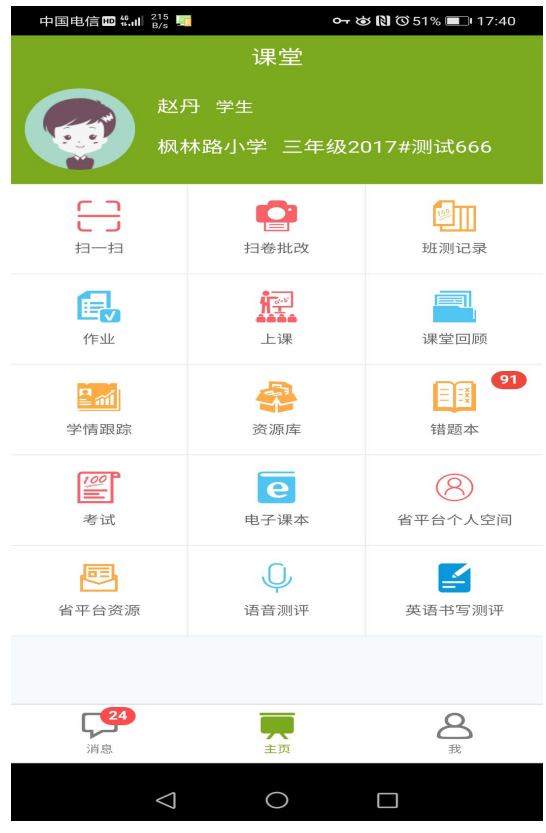

5.3.1 点击"作业",学生可以分学科的查看自己的作业及完成情况,也可以查看 自己的成绩。

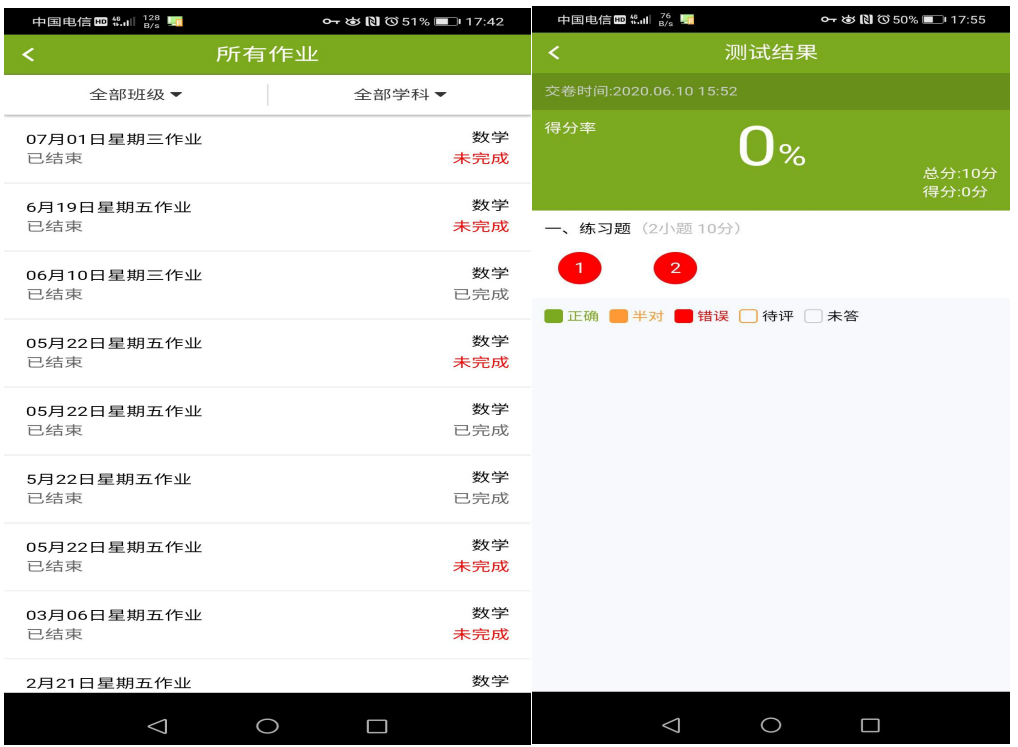

5.3.2 点击主页面的"课堂回顾",学生可以查看所有学科的老师上课内容,进行 回顾,自主学习和反思。

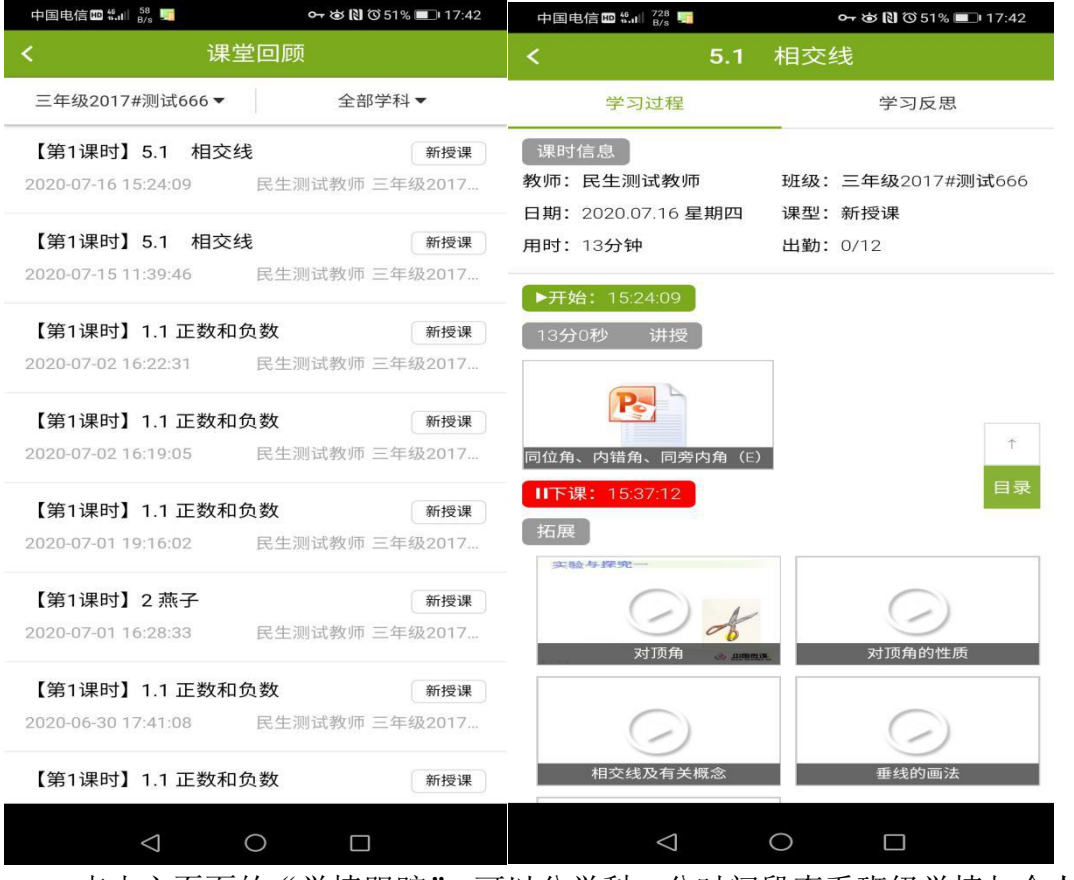

5.3.3 点击主页面的"学情跟踪",可以分学科、分时间段查看班级学情与个人的 学情情况对比。

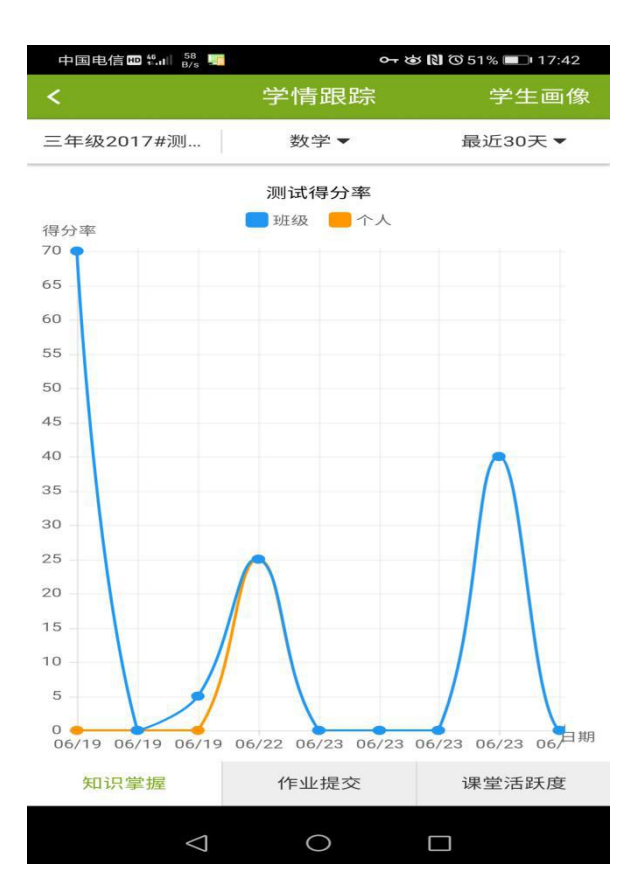

5.3.4 点击主页面的"资源库",可以查看资源,收藏资源和自主练习等。

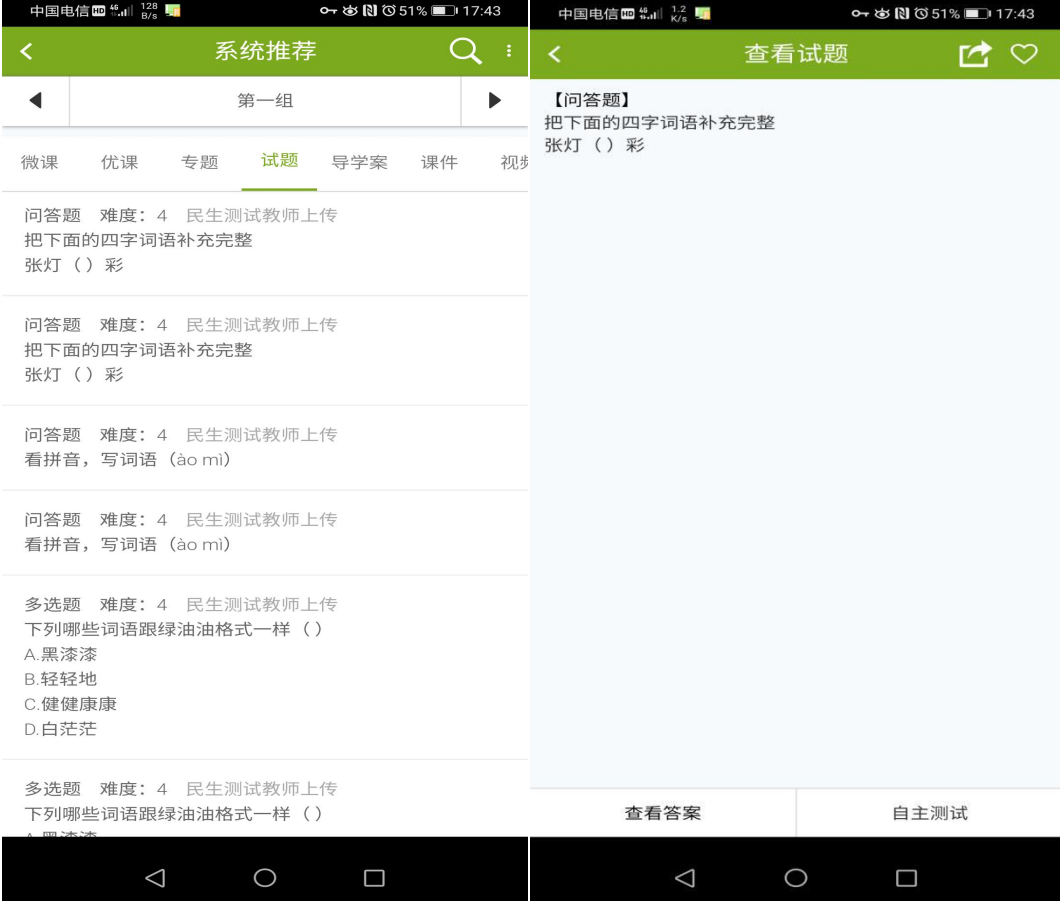